# **카피킬러 캠퍼스 사용 매뉴얼**

#### 표절 없는 바람직한 학술연구문화를 지원합니다.

**2014. 05**

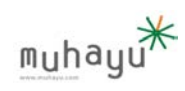

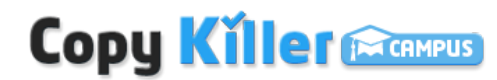

Copyright © 2014 muhayu Inc. All Rights Reserved.

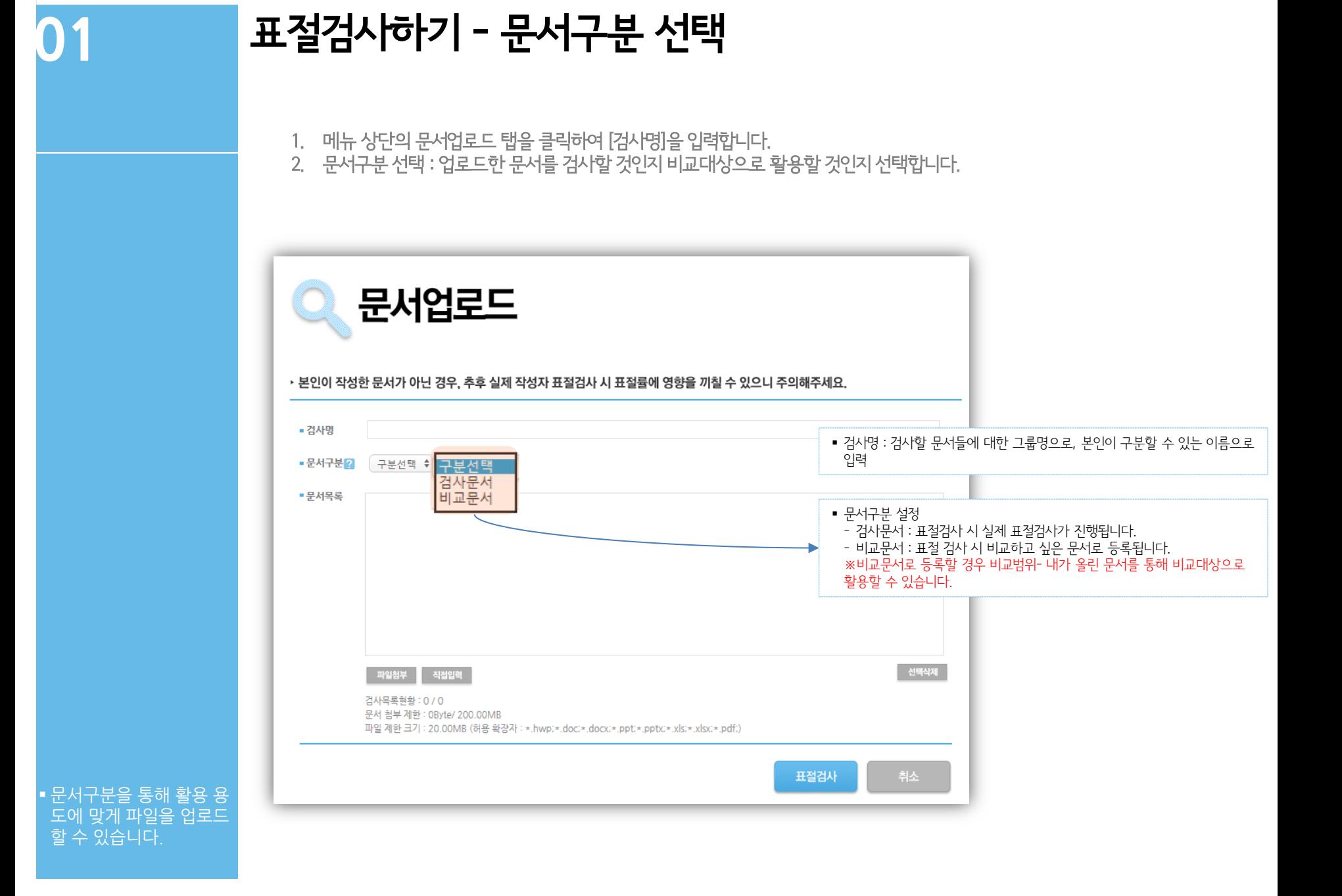

#### 검사문서는 상황에 따라 한 개 또는 여러 개 파일 을 쉽게 업로드 할 수 있 습니다.

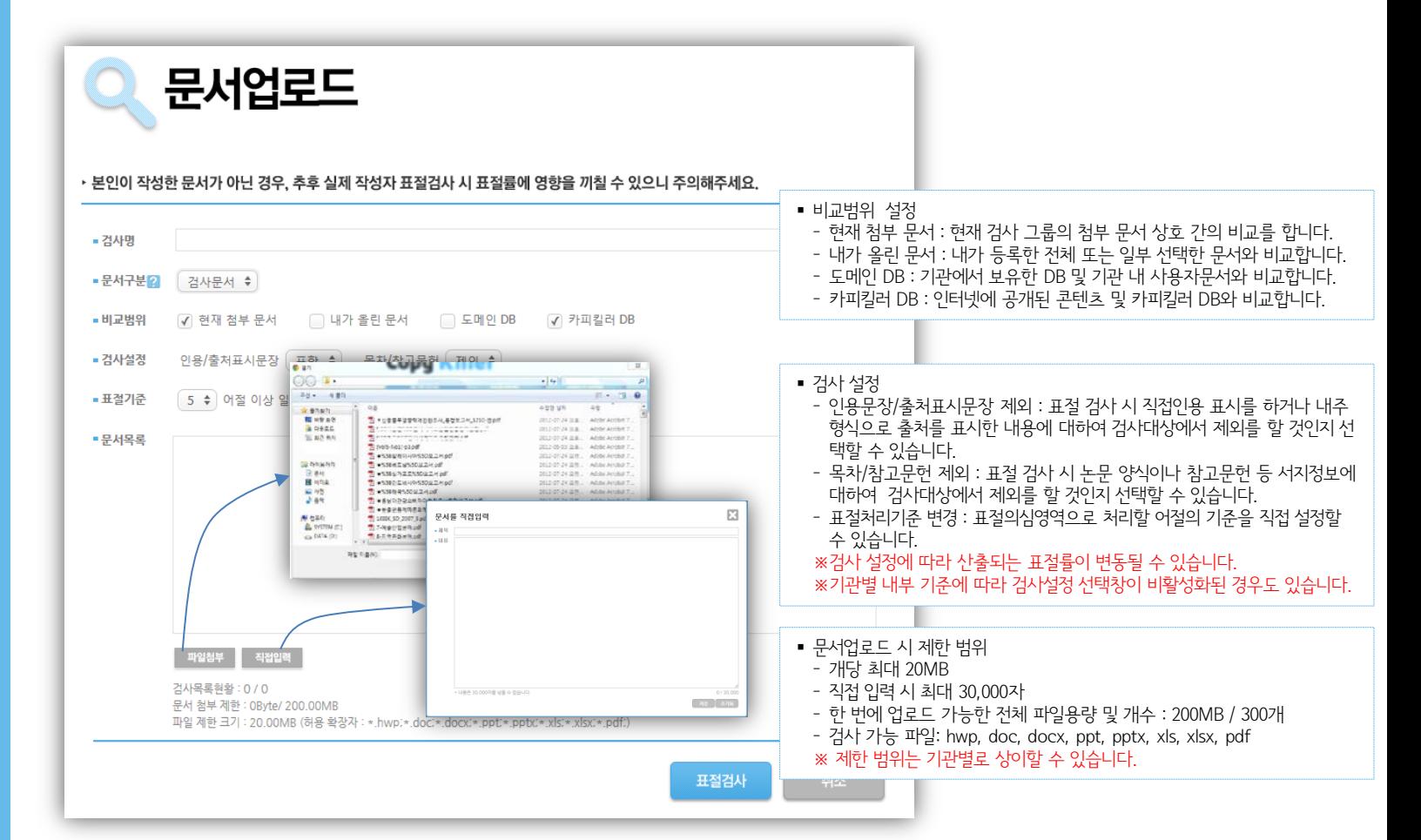

- 3. 검사할 문서를 첨부 또는 직접 입력하여 표절검사 버튼을 클릭합니다. 여러 개의 파일도 한번에 검사 가능합니다.
- 2. 검사 설정 확인 : 인용/출처표시문장 및 논문양식을 검사대상에서 포함/제외할 것인지 여부와 표절처리기준을 설정합니다.
- 1. 비교범위 선택 : 표절검사 시 내 문서와 비교할 대상 문서의 범위를 선택합니다.

01 E 표절검사하기 - 검사문서 등록

 검사가 완료되면 검사상 태가 자동으로 검사완료 로 변경됩니다.

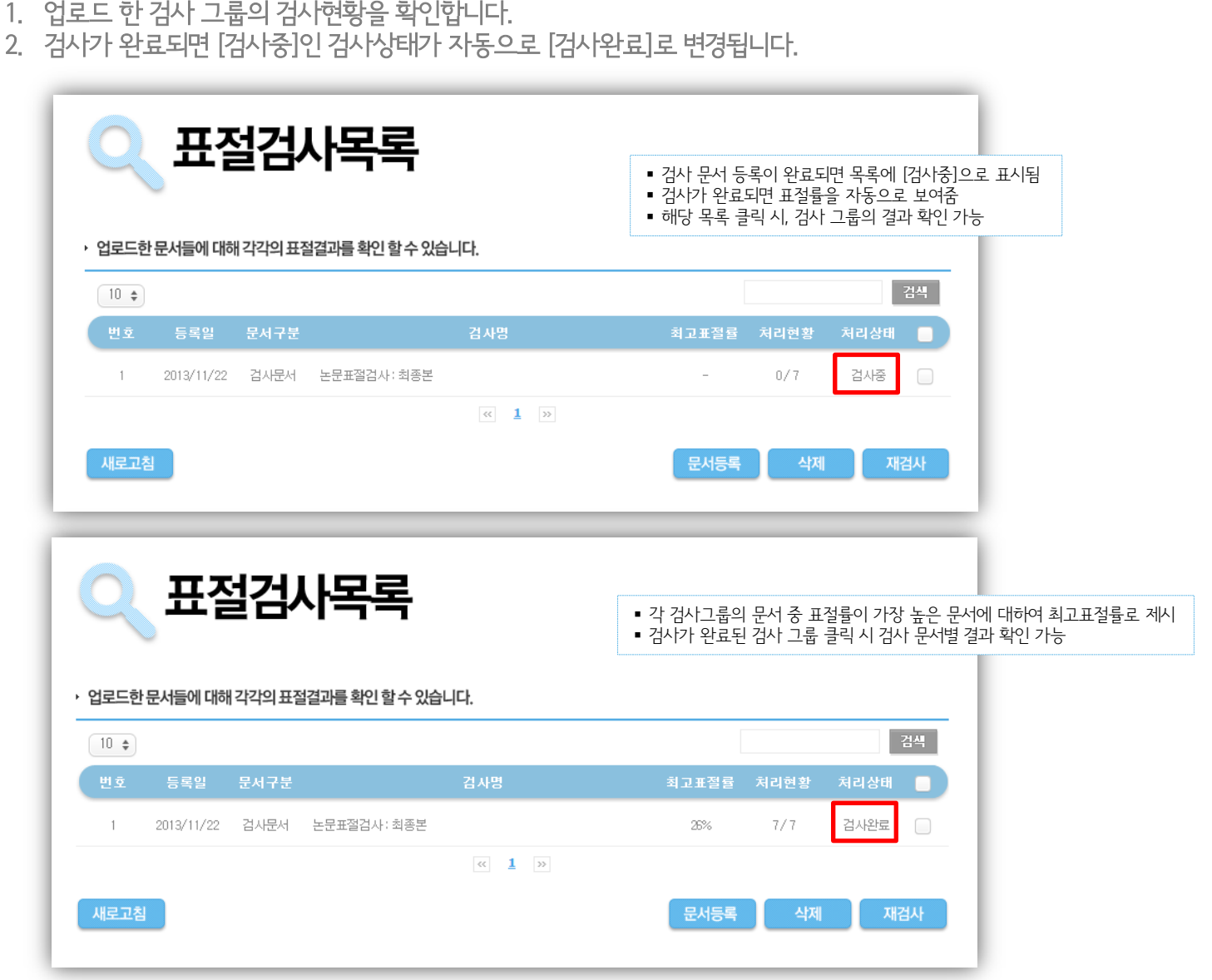

**02** 검사 결과 목록 확인

 실시간으로 검사가 이루 어지며, 첨부문서의 크기 및 개수에 따라 분 단위의 시간이 소요될 수도 있습

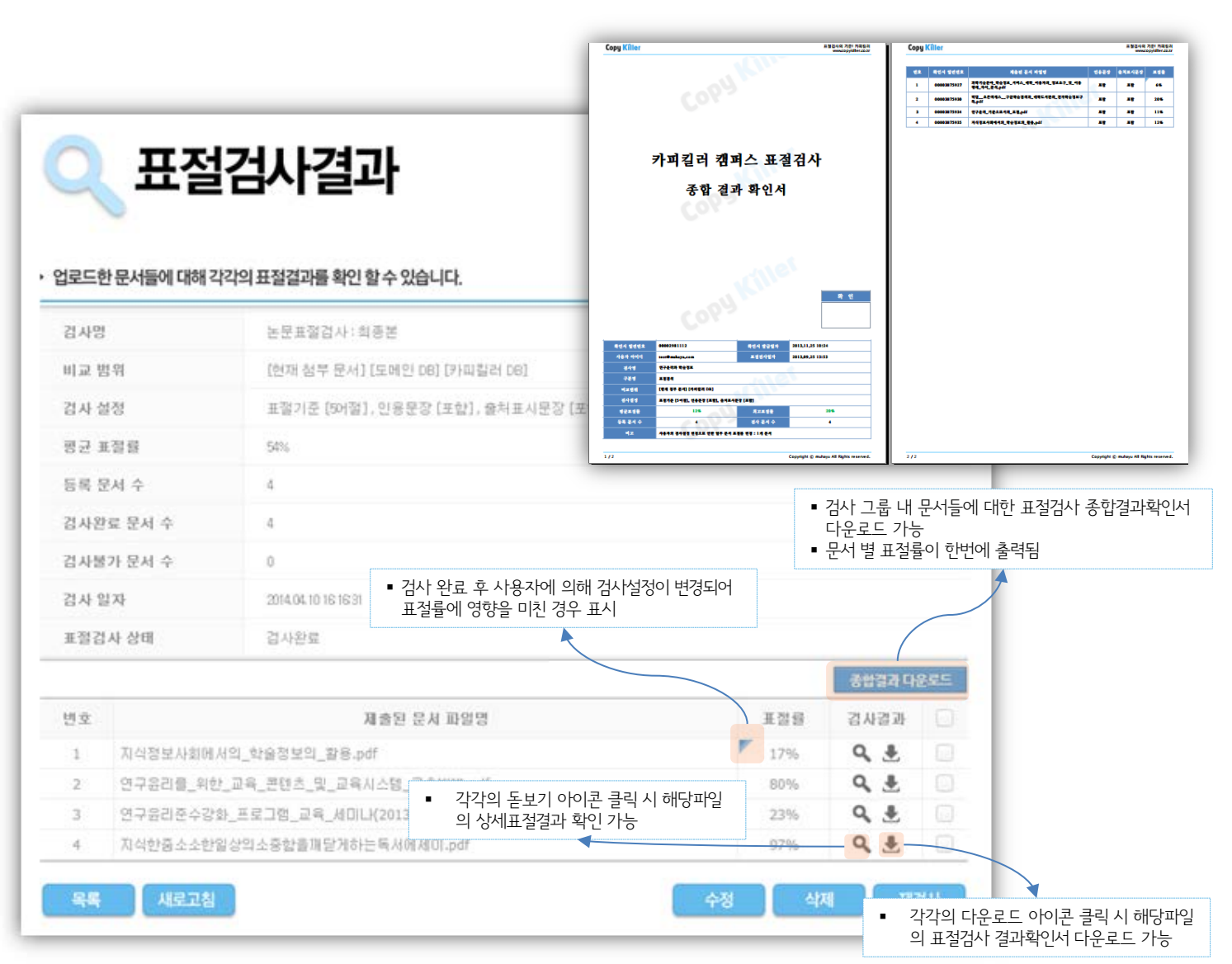

#### **03** 검사 문서별 결과 확인

#### **04**

#### 문서 상세검사결과 확인(1)

왼쪽 [검사문서]를 기준으로, 표절의심영역으로 분석된 하이라이팅 문장을 클릭하면 우측 [비교문장]에 비교 대상 문장과 예상 출처가 제시됩니다.

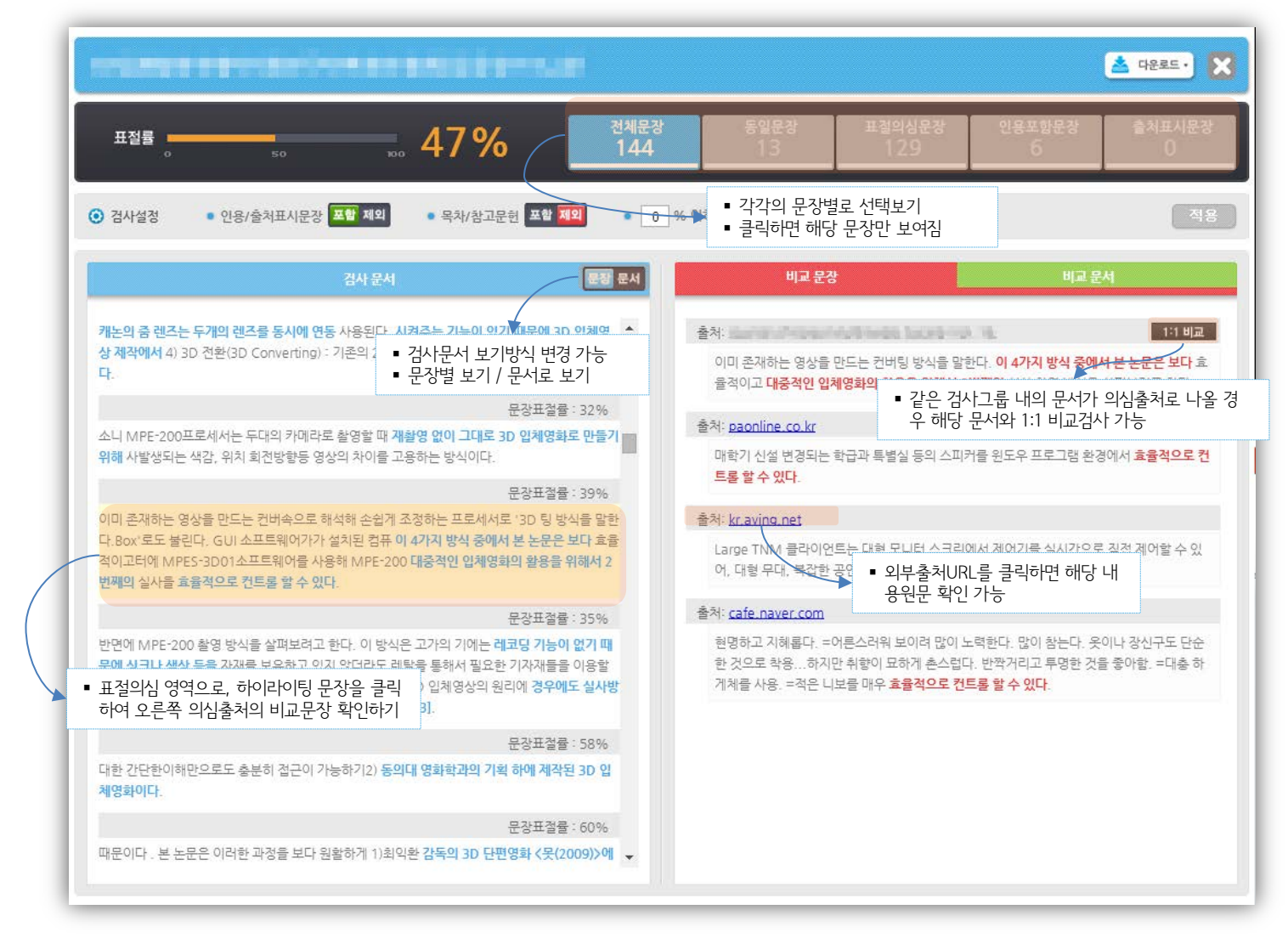

■ 표절률은 문서의 전체 어 절 수 대비 표절의심영역 어절 수에 대한 비율로 표 시됩니다.

 검사기준이 되는 내 문서 가 왼쪽에 위치합니다.

#### 문서 상세검사결과 확인(2)

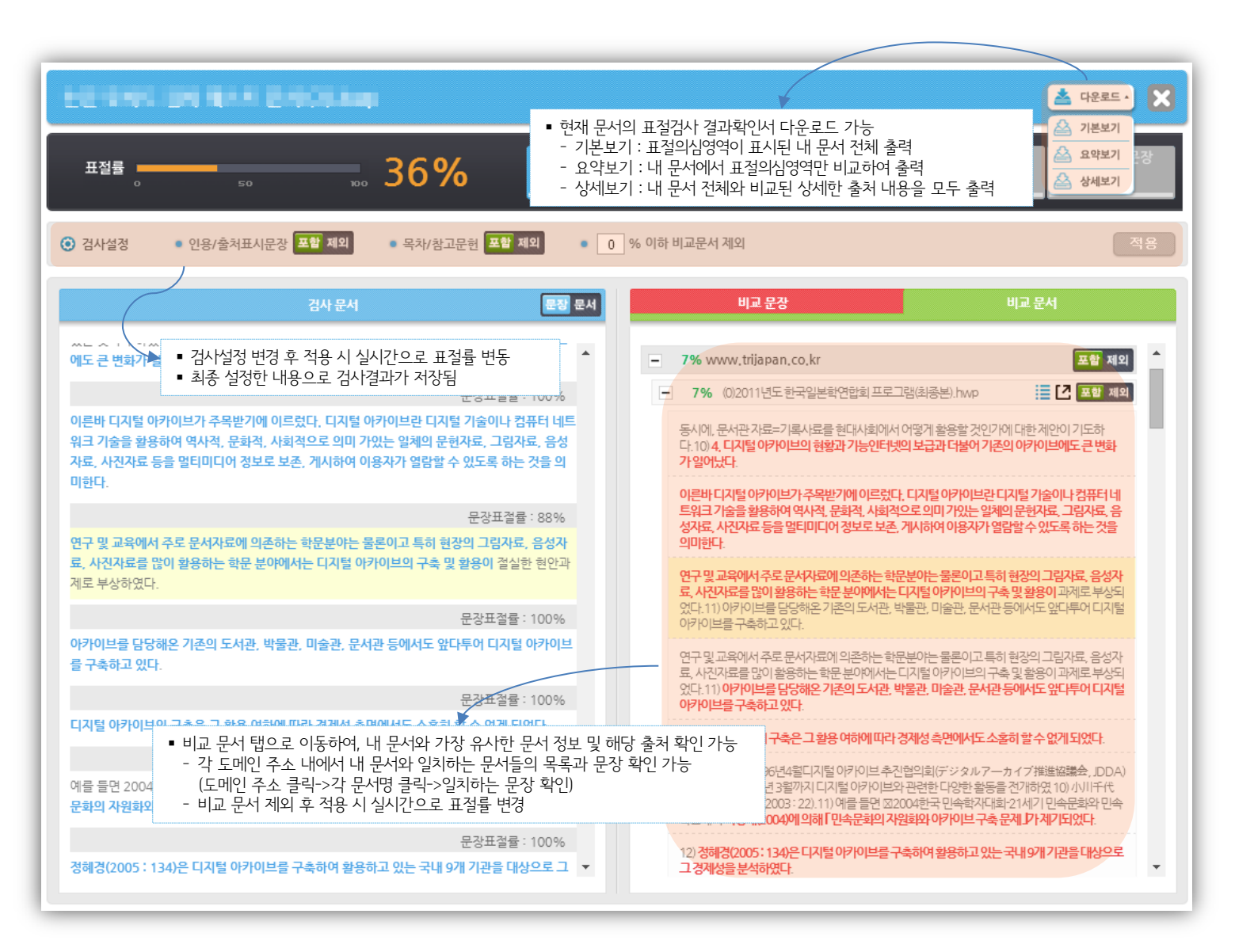

## **04**

#### 문서 상세검사결과 확인(3) – 1:1비교

\* FIU 금융정보를 확용하여 탈세·은닉재산 추적 등 세정역량 강화 금융상품·금융거래 등에 대해 서도 단계적으로 과세 전환

의심되는 문서와의 상세한 1:1 비교 가능

 $\boldsymbol{\mathsf{x}}$ 

.<br>10 000 에는 원 제작에 필체를 만큼 : 그는 제작에 맞은 성적 들어 준 경우 원관과 거의 하산한 많고 쓰지 말고<br>10 00 01 000 01 01 02:00 02:00 02:00 02:00 이 대에 이어, 이 경구에도 출작한 발파가 한다.<br>10 01 01 02:00 10:00:00 02:00:00

한 의미를 받고 있으며 일반한 지원이면 표정을 ... 제정 단위 한편을 그래도 마음에는 것 수도 법조들이나 법상 조는 조고문을 참여는 경<br>수, 수도 및 도시에 있어서 보기<br>- 프린터 대학 대학 전 기능을 받고 있으며 대학 및 경우에 인해 있는 것은 다음으로 있어서 있다.

Copyright @ mahayu All fights reserved.

 $\mathbf{r}$ 

<u>동에, 이번 부분들이 많은 그리고 가져나온 아는 예약 부분에 만든</u>하죠?" 그 ...<br>프리미지 출시장 행복하여 프리미치 같다.<br>저 것이라고 출시장 행복하여 프리미치 같다.

.<br>이번, 나인 자체점이 일정 주문을 그리고 프라마크리아(account and part, 일부 - 또는 "연애들로"이 같은 문장부호를 사용하여, 출시 모든<br>homenations, 모든 아인데이버리아(account 사용할 때는 아인이 가마에 만들어 해<br>그 출시를 열려서 포시해야 한다.<br>그 출시를 열려서 포시해야 한다.

kasekdgr)이 아닌 사인에 제작할을 작성!<br>이고 준락한다는 제이로 코는 內작에게 말!<br>인유를 바르로 예야 프랑을 예약할 수 있다.

 $7.14$ 

출처: 取版基屋209由 H240LikoL.121015.pdf

복지·교육·문화 등 사회분야는 국민두고 마련하였다. 의 삶의질 개선을 위한 투자를 중심으로 확 대하되, 지출효율화 노력을 병행하였다. 1:1 비교 결과 <u>속</u> 다운로드 项を受賞207まの2000Lineし120916.pdf 导图显像(30毫米)1210L.kipf\_1211015.pdf 전체문장 동일문장 표절의심문장 출처표시문경  $= 1%$ 표절률 = 1013 검사 문서 비교 문장 군야(고금액 쏘세추림, 1060 문장표절률 : 12% 관성 유지복지, 경제회복, 문화 등 국정과제의 차질없는 추 재정지출과 재정수입에 대한 감 시 강화진을 위한 재원 대책인"공약가계부"마련 79 정책흐름 고소득자영업, 밀수·역외탈세 등)를 중심으로 지하4분야별 재원배분 계획경제 양 성화 추진 \* FIU 금융정보를 활용하여 탈세·은닉재산 추적 등 세정역량 강화■ 사회 분야는 국민 **ASS457511555 Copy Killer Copy Killer ASENS REINESS** 의 삶의 질 개선을 위한 투자를 중심으로 확대하되, 자출효율화 노력을 병행■금 래 등에 대해서도 단계적으로 과세복지 분야는 사회복지통합정보망 고도화 등 긴 선으로 재정누수 방지 및 복지체감도 제고교육 분야는 대학 교육역량강화, 구조 **프랑 문서 정보 NOCHER SHENER** 재적 재정위험 관리 강화속 추진 카피킬러 캠퍼스 표절검사 문장 음식은 인용의 참고받은 표시될 )> 인증서원인 연구자는 논문을 지시나 차원이 한구 집 - 4 / 10 표정 예방을 위한 인증자이고 2013.1, 14,188여주 표정 예방을 위한 인증가<br>가장 발표할 때 다만에 아이나마나 연구 성과를 활용하는 것이 바른되는데, 이는 정당 - 이도 표정 예방을 하면 인증가이고 금융 조건지 다양히 말아나 가로를 읽고할 예제는<br>전 불량일 때 관해하다나, 1:1 비교 결과 확인서 ■ 공기업을 포함한 공공부문 전체 부채를 산출·관리■ 경제 분야는 그간의 투자 여 재정투자를 내실화하되, 민간투자 활성화 등으로 보완■ 공공기관 중장기 재 1:1표절검사 결과 확인서 다운로드성대상 확대 및 이SOC분야는 최근 경제위기 극복과정에서 늘어난행력 확보투지 .<br>선구들에테로 한편 제품(24개혁)에서는 <mark>전쟁 레</mark>피라로, 2011도, D에 레르치, 프로그<sup>,</sup> 제품(24개의 급해 관화에 해서 선문과 물고전문 자발**형에 매**하게 설명한 <u>관리에서 제</u>품으로써<br>그 나안에 아이다니, 연구들은 결과 전출 제품만 안을 알려 주장하는 경우를 보이는 것이다. 이 전쟁을 확대하고 해수들과만 사라도록 합니다.<br>- 이 전철 제품에서는 제품에서 이 전쟁을 보이는 것이다 하고 해외건설 플랜트 시장 \* 자산 2조원 미만 기관도 ① 부채>자산, ② 정부 손 문질 진출 지원 확대 이 있는 경우 작성산업분야는 산업융합, S/W 등 미래성장동력 # 일반적으로 인물은 지역하**력에** 비장을 받아 이들에서나 민들락조를 적절해 사용하고 │ 중에는 민들과 필고장된 작업법 나는 지수에 맞을 인물할 경우 인물로표를 들어가나 군<br>출처를 질렀다 결과인이 이들하는 것으로, 다인히 지역할을 발행하면 할수를 받게 하면 ○ 단층 여러 등이으기 필으로써 민준은일을 공명이며 포사하고 출처할 결한다.

문서표결물

**46 004 6206 846.0p** 

484.44

 $1/10$ 

문장

 $2%$ 

**REN WORK DISARCTERED** 

Copyright @ muhayu All Rights reserve

111 비교

문장! ■ 장기 재정전망 및 재정위험 모니터링 체제 \* 구축 농림 분야는 식품산업 육성 창출 기

\* 기존 관리지표(관리재정수지, 국가채무) 외에 차환위험(Roll overrisk), 공기업 타(보증) 4개 부야를 추가 관리대상으반 강화로 선정

 1:1 상세표절검사로 의심 되는 문서와 면밀하게 비 교검토할 수 있습니다.

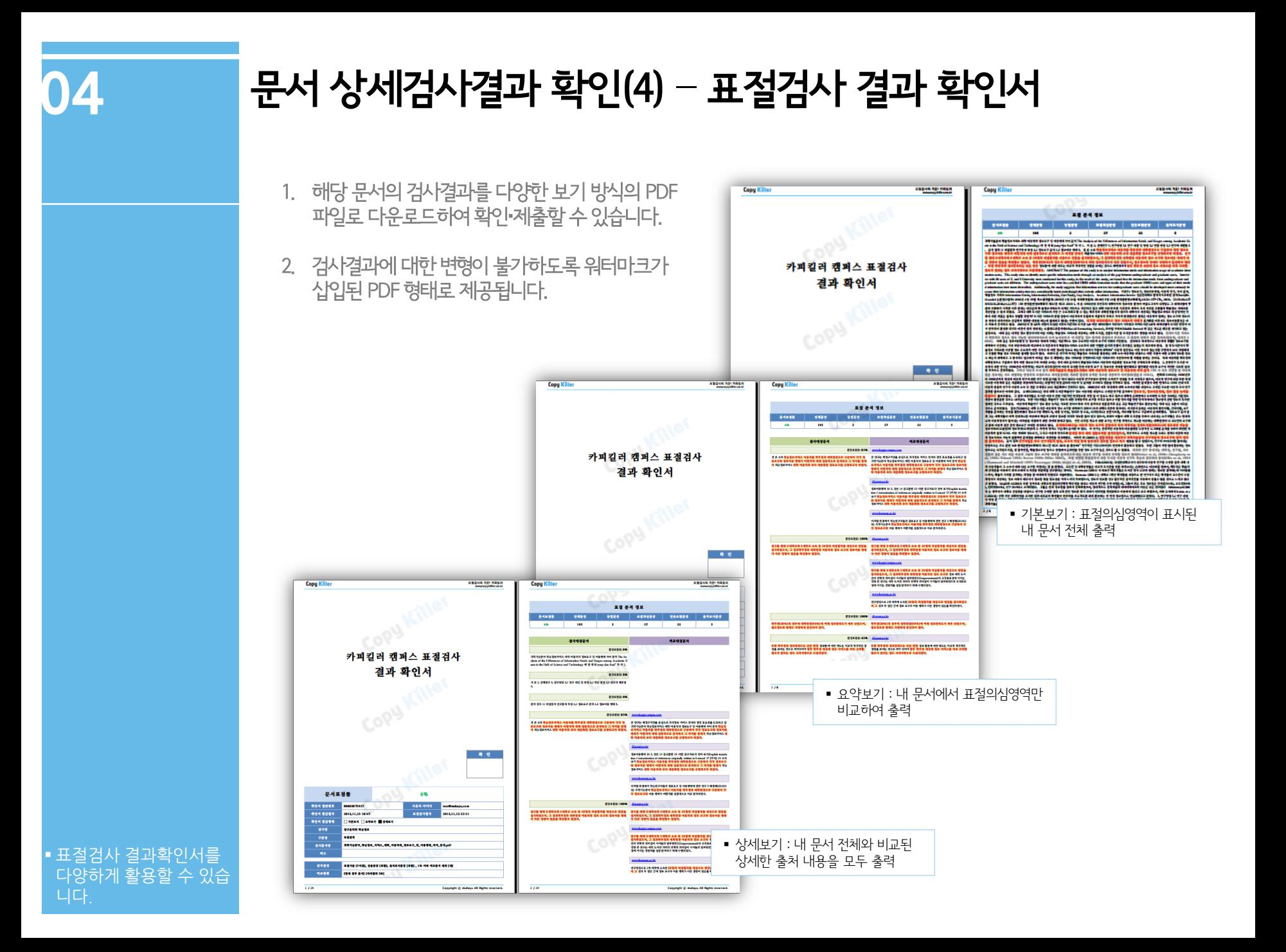

#### **05** 카피킬러 캠퍼스 활용하기 TIP(1)

Q. 표절률(%)이 낮은 출처는 제외하고 유사성이 높은 출처만 갖고 비교하고 싶습니다.

A. 검사설정 항목 중 '□%이하 비교문서 제외'에 임의의 숫자를 넣고 적용버튼을 누르면, 해당 %이하의 비교문서는 제외된 상태로 표절률이 재산출됩니다.

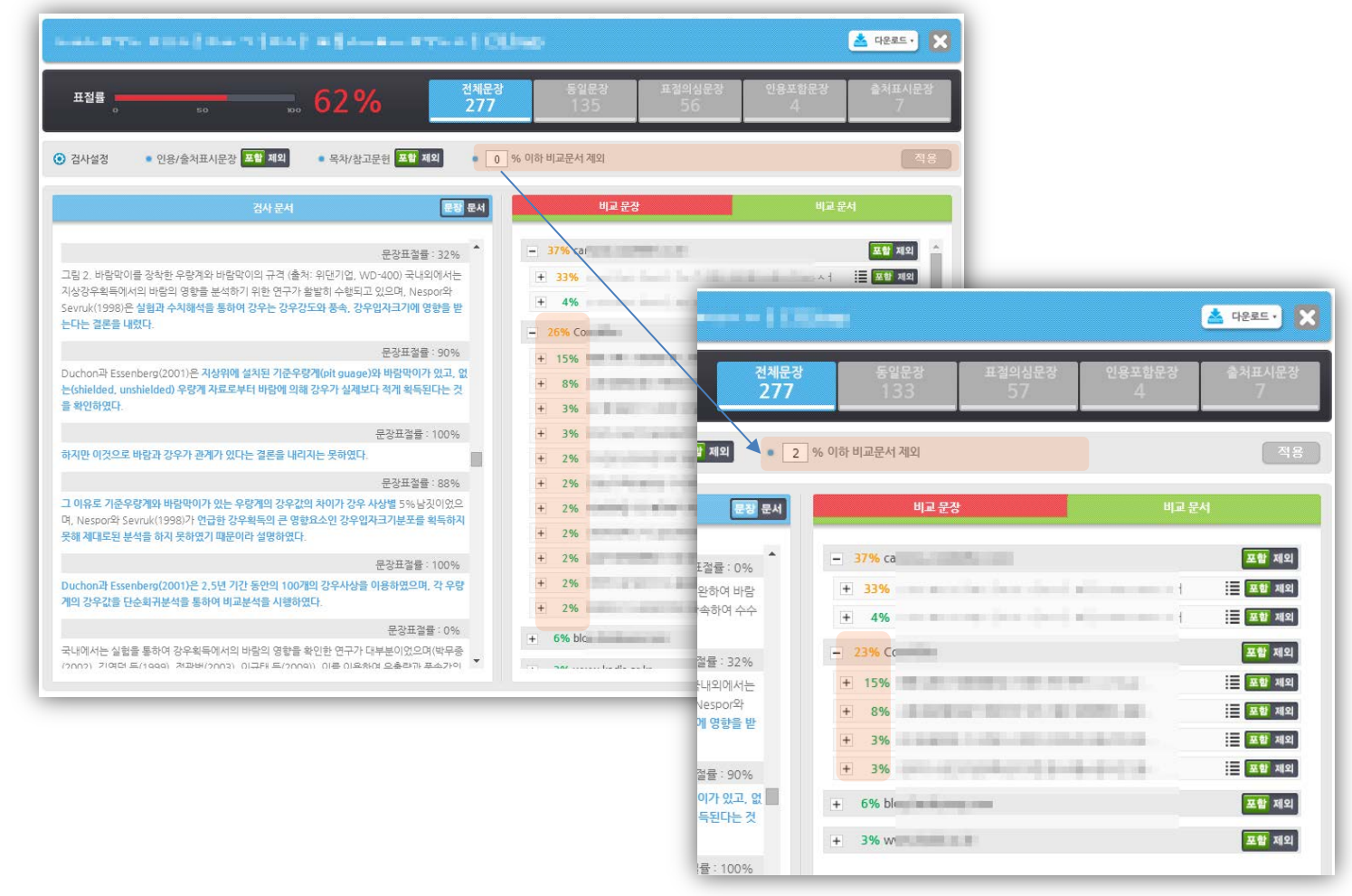

 카피킬러 캠퍼스 TIP을 통 해 효과적인 표절검사를 할 수 있습니다.

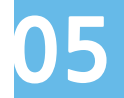

#### 카피킬러 캠퍼스 활용하기 TIP(2)

Q. 제가 쓴 문서 일부가 표절을 했다고 나옵니다. 이 비교문장이 나온 출처에 대해 더 자세히 보고 싶습니다. A. 비교문장 탭 내 출처에 마우스 오버 시, 툴팁 형태로 해당 표절의심문장의 출처정보를 확인할 수 있습니다.

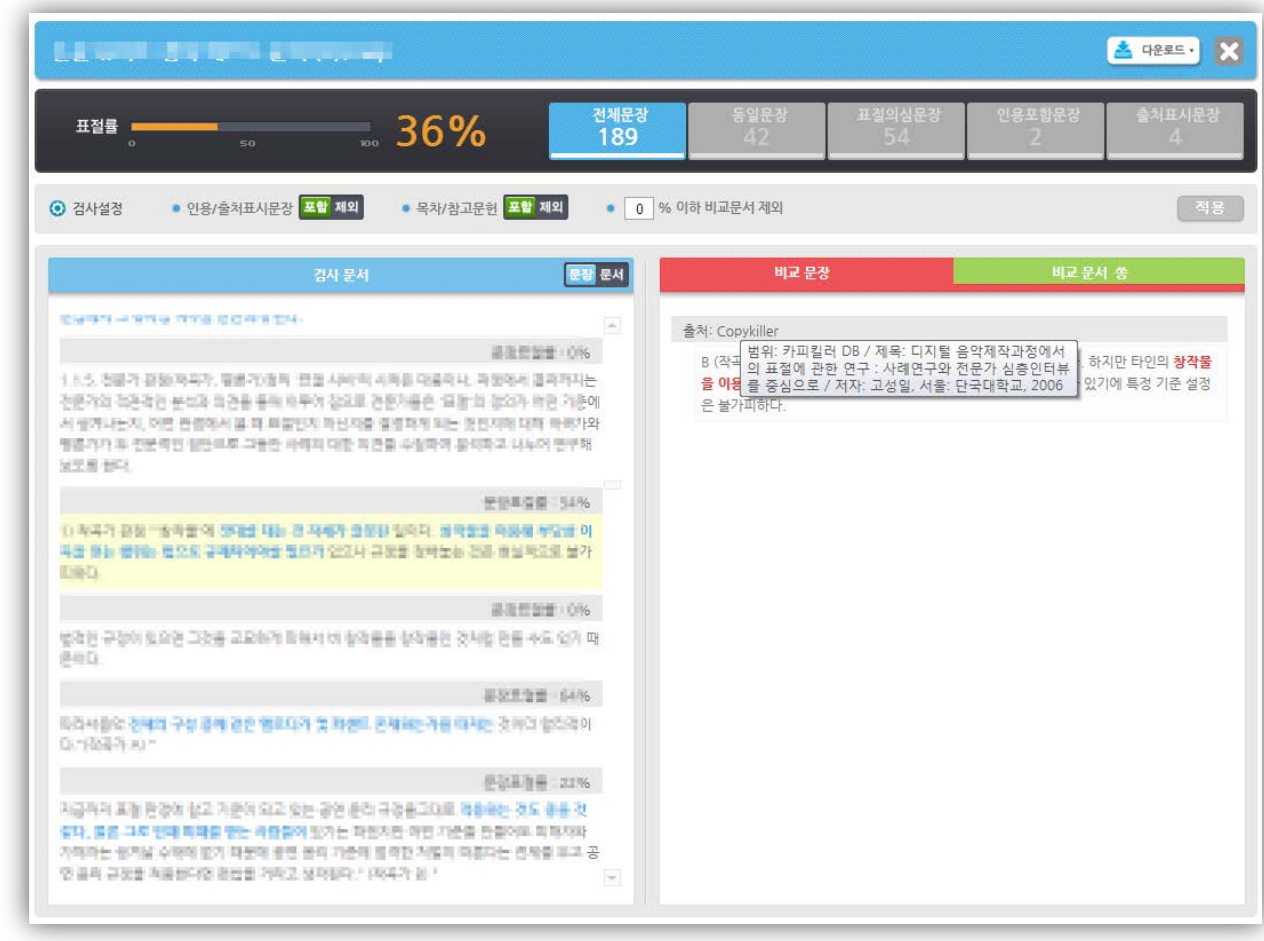

 카피킬러 캠퍼스 TIP을 통 해 효과적인 표절검사를 할 수 있습니다.

## **05**

해 효과적인 표절검사를

할 수 있습니다.

#### 카피킬러 캠퍼스 활용하기 TIP(3)

Q. 특정 출처 문서 내에서 어떤 부분이 겹치는지 해당 부분만 모아서 확인하고 싶습니다.

A. 비교문서 탭 내에서 보고 싶은 출처 문서를 클릭 시 하단에 표절의심문장만 모아서 확인 가능합니다.

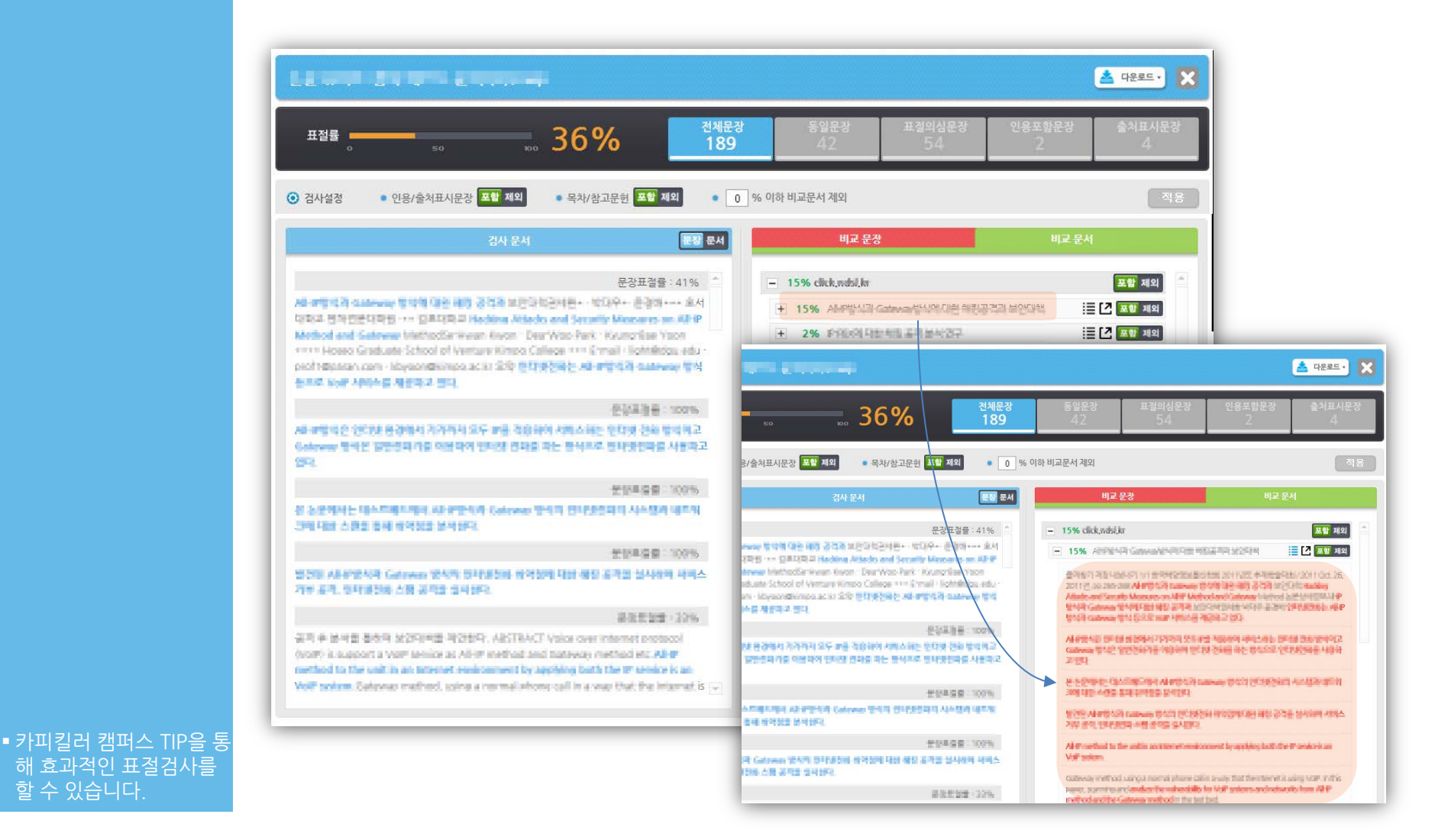

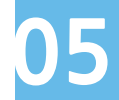

#### 카피킬러 캠퍼스 활용하기 TIP(4)

Q. 비교문서 탭에 있는 아이콘의 각각 의미가 궁금합니다.

A. 좌측 목록모양 아이콘은 '해당 문서 내 표절의심문장 모아보기'를 뜻하며, 우측 화살표 아이콘은 '해당 문서 예상 출처 바로가기' 버튼을 뜻합니다.

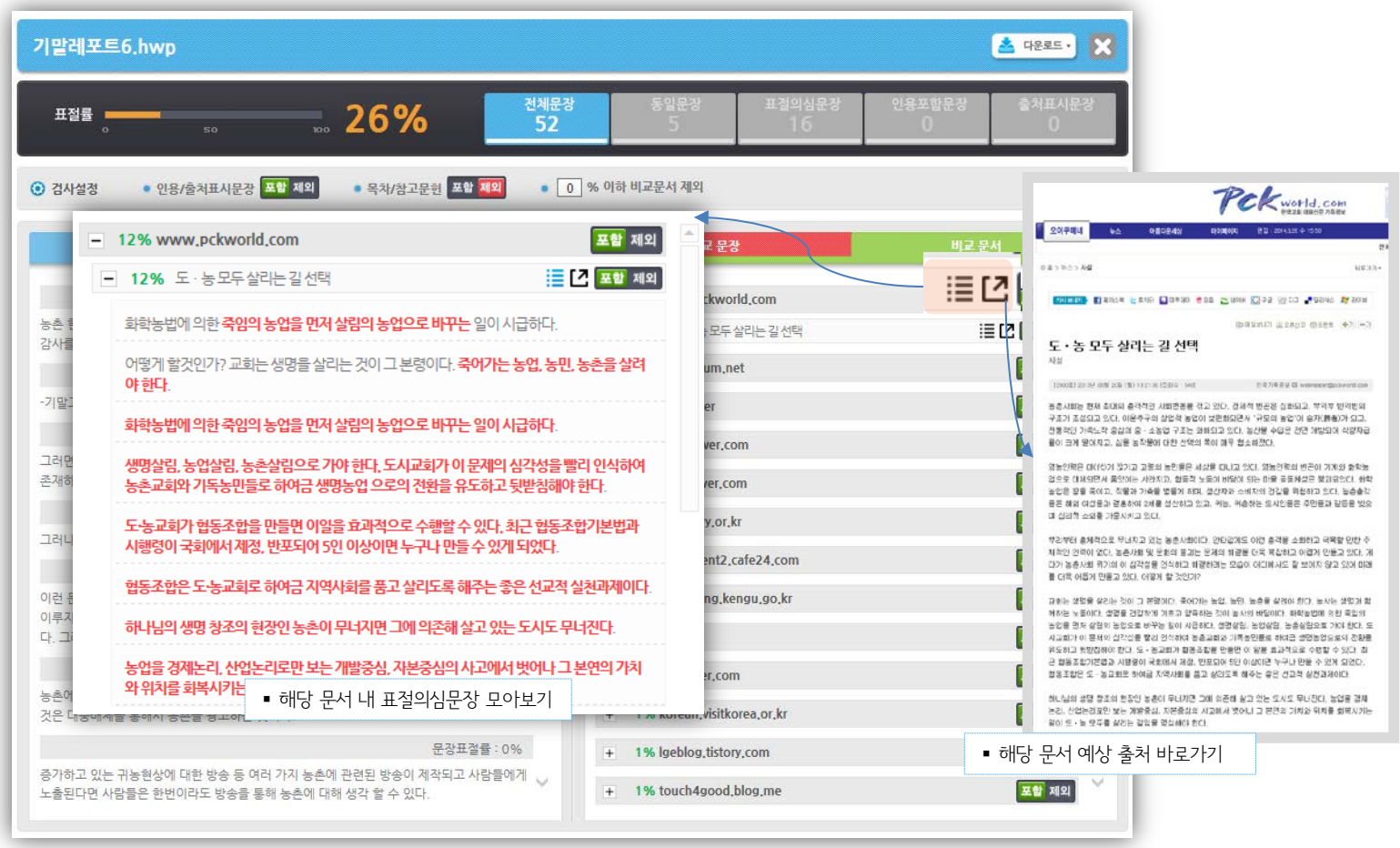

 카피킬러 캠퍼스 TIP을 통 해 효과적인 표절검사를 할 수 있습니다.

#### 서비스 문의

■ 이용 중 궁금하신 사항을 문의게시판(Q&A)에 남겨주시면 실시간으로 확인 후 답변을 해드립니다.

- 문의 전에 공지사항의 내용을 먼저 살펴보시면 도움이 됩니다.
- 문의처
	- **E-mail: admin@copykiller.co.kr**
	- Tel : 02-2115-8677 [ 평일 09:00 ~ 18:00 ]

영업비밀, 기밀정보 등을 포함하고 있습니다. 본 문서에 포함된 정보의 전부 또는 일부를 무단으로 제3자에게 공개, 배포, 복사 또는 사용하는<br>기요 업접된 글라디 너 : H B I H A A B I A B I A G I W H A E L E H A W G H E H A H B I A E A H H H E L W A H A H H H H H 본 문서는 지정된 사용자만을 위한 것이며, 부정경쟁방지 및 영업비밀의 보호에 관한 법률을 포함하여 관계 법령에 따라 보호의 대상이 되는 것은 엄격히 금지됩니다. 본 문서가 잘못 전송된 경우, 발신인 또는 당사에 알려주시고 본 문건을 즉시 파기 또는 반송하여 주시기 바랍니다.